## **Инструкция по размещению материалов на виртуальной площадке конкурса**

Зарегистрируйтесь на портале Рыбинск-Wiki. (Справка [«Регистрация»](http://iocryb.ru:1122/mediawiki/index.php/%D0%A0%D0%B5%D0%B3%D0%B8%D1%81%D1%82%D1%80%D0%B0%D1%86%D0%B8%D1%8F)). Если Вы уже зарегистрированы, то **повторная** регистрация **не** требуется.

После регистрации у Вас появится возможность редактировать страницы. Для комфортной работы на портале, предлагаем установить в настройках расширенную версию редактора. Для этого выберите в верхней строке пункт **«Настройки»**.

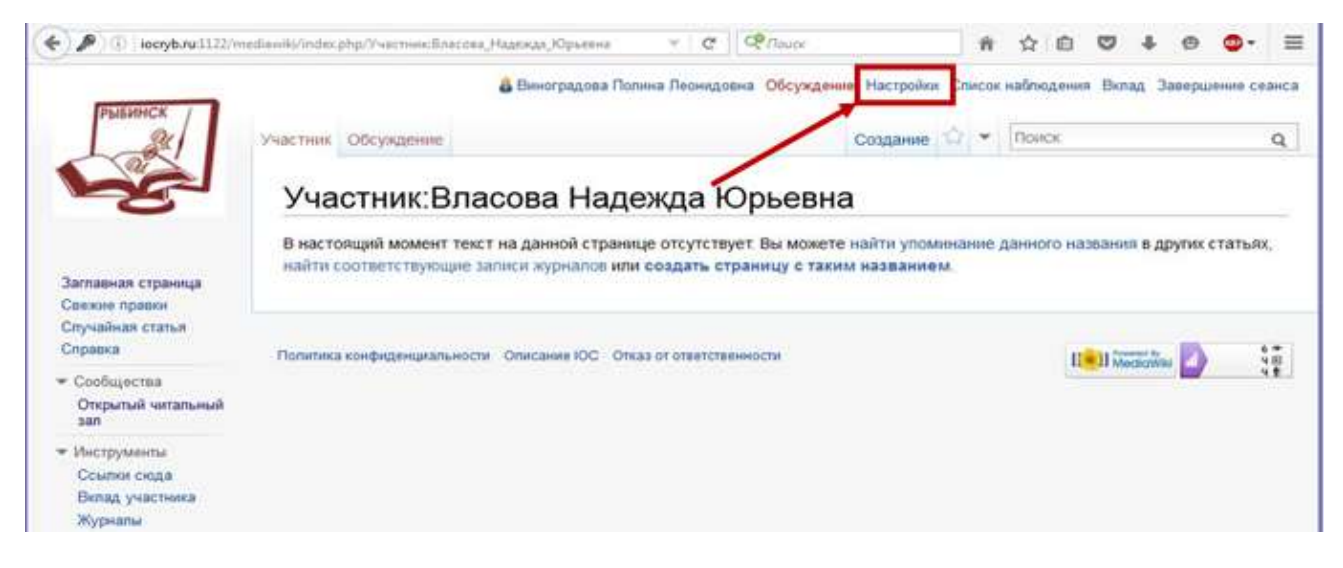

В открывшемся меню найдите пункт **«Редактирование»** и поставьте галочки напротив пунктов **«Включить улучшенную панель редактирования»** и **«Включить мастера для вставки ссылок, таблиц, а также функции вставки и замены»**.

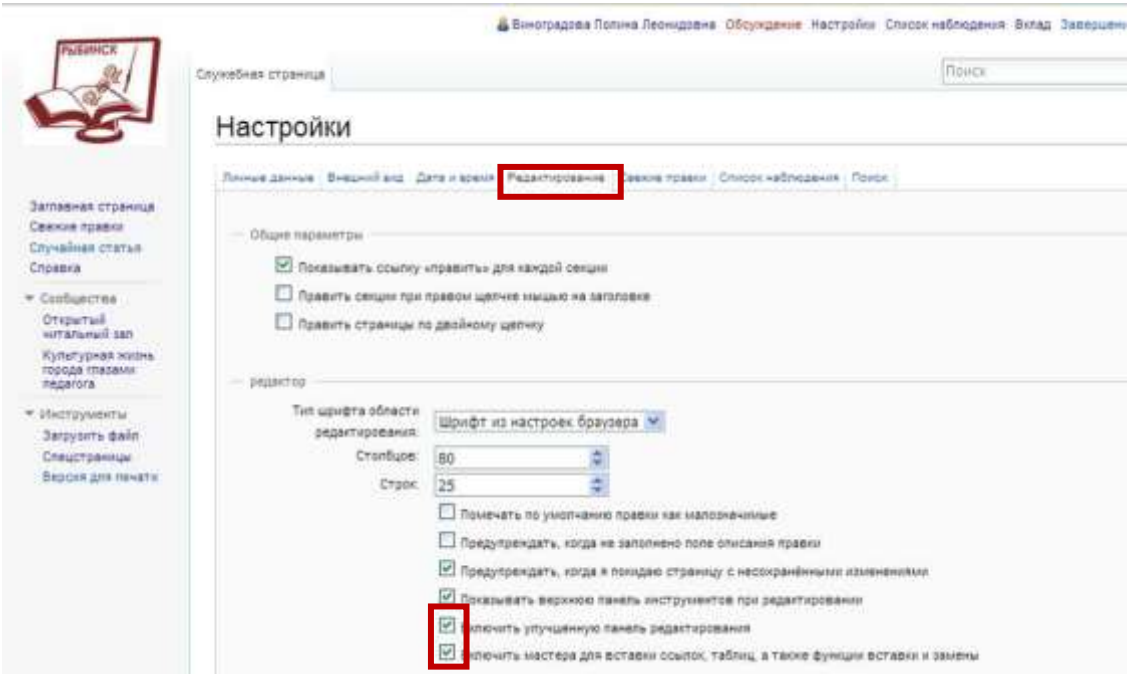

Нажимите на **«Сохранить»** внизу страницы.

Можно приступать к размещению материалов.

Загрузите конкурсную работу в один из сервисов сети Интернет по выбору (Облако Mail.ru, Яндекс.Диск, Rutube.ru, Youtube.com и другие сервисы, разрешённые для использования в образовательных организациях).

Затем в разделе «Работы участников» войдите в режим редактирования, нажав **«править»**, установите курсор рядом со свободным номером, напишите ФИО автора(ов), должность, название образовательной организации, краткую аннотацию представленного образовательного продукта (категория школьников (возрастные группы: 1-4 классы; 5-8 классы; 9-11 классы, разновозрастные группы), краткое описание видов деятельности обучающихся согласно разработке (проектная, исследовательская, творческая, игровая и т.д.).

Для перехода **на новую строчку** необходимо **два** раза нажать «Enter» или на панели инструментов.

Далее разместите ссылку на методическое описание (Приложение 2) и Вашу работу. Для этого на панели инструментов выберите иконку **«Ссылка».**

◢

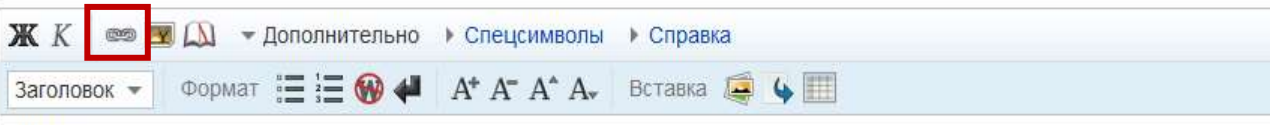

В открывшемся окне в верхней строке разместите ссылку на документ в облаке, в нижней строке напишите текст, который будет отображаться на экране (например, название работы).

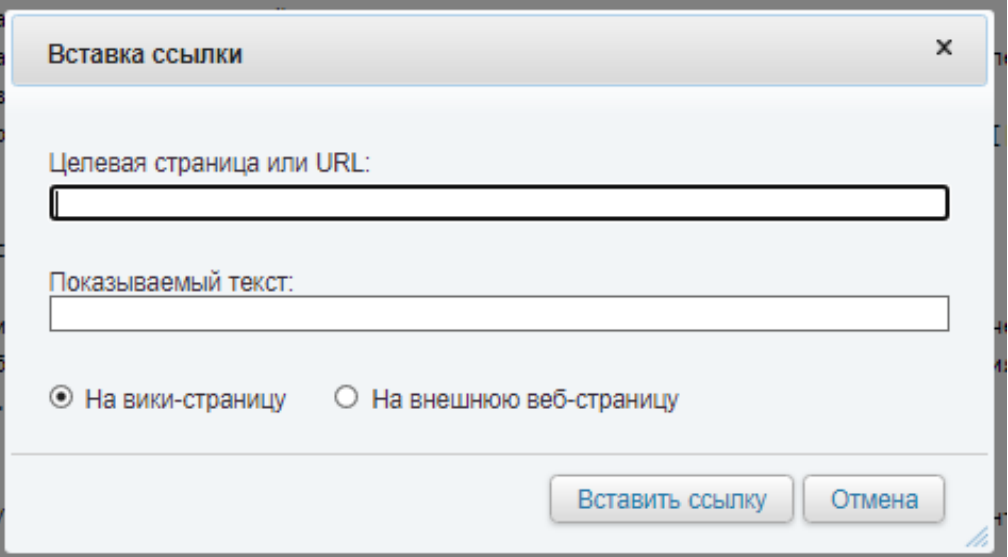

Нажмите кнопку **«Вставить ссылку»** (Выбирать «На вики-страницу» или «На внешнюю веб-страницу» **НЕ** надо. Программа выбирает автоматически).

## Примеры:

## *Облако Mail.ru*

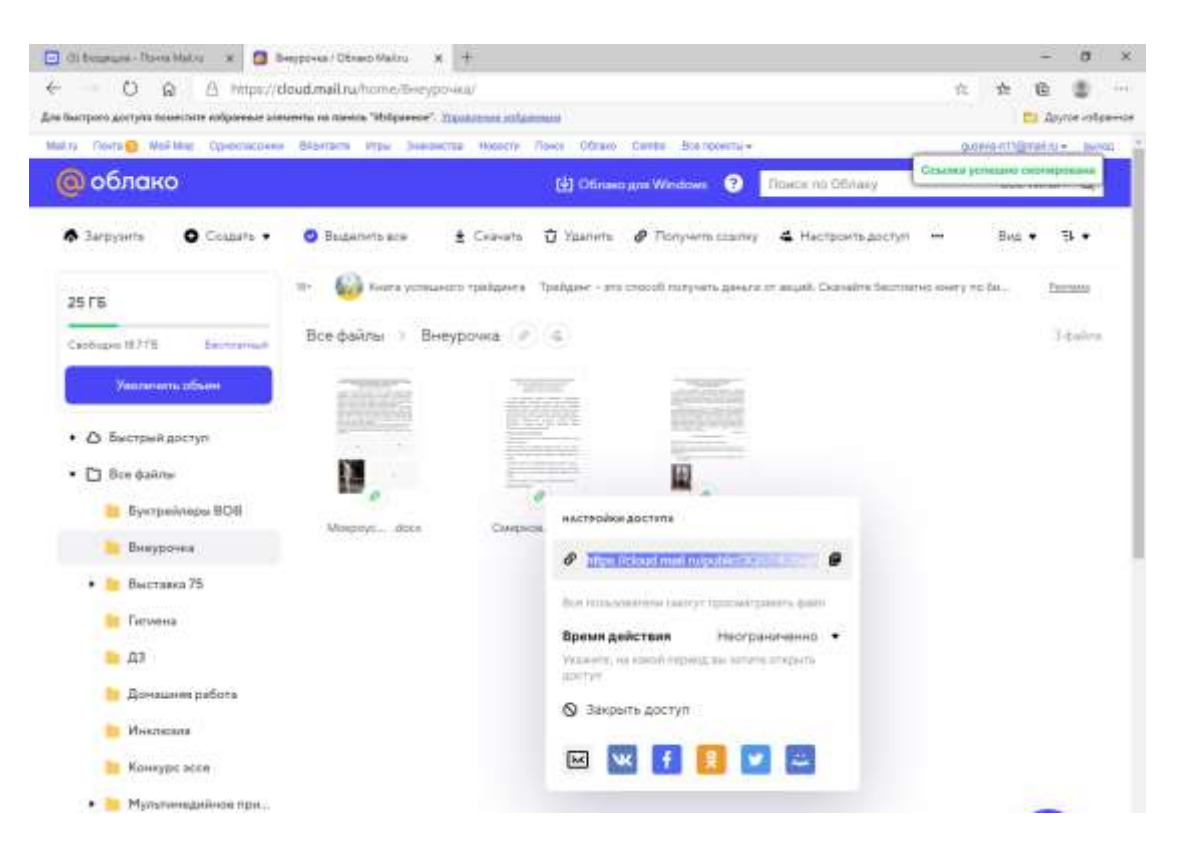

## *Яндекс.Диск*

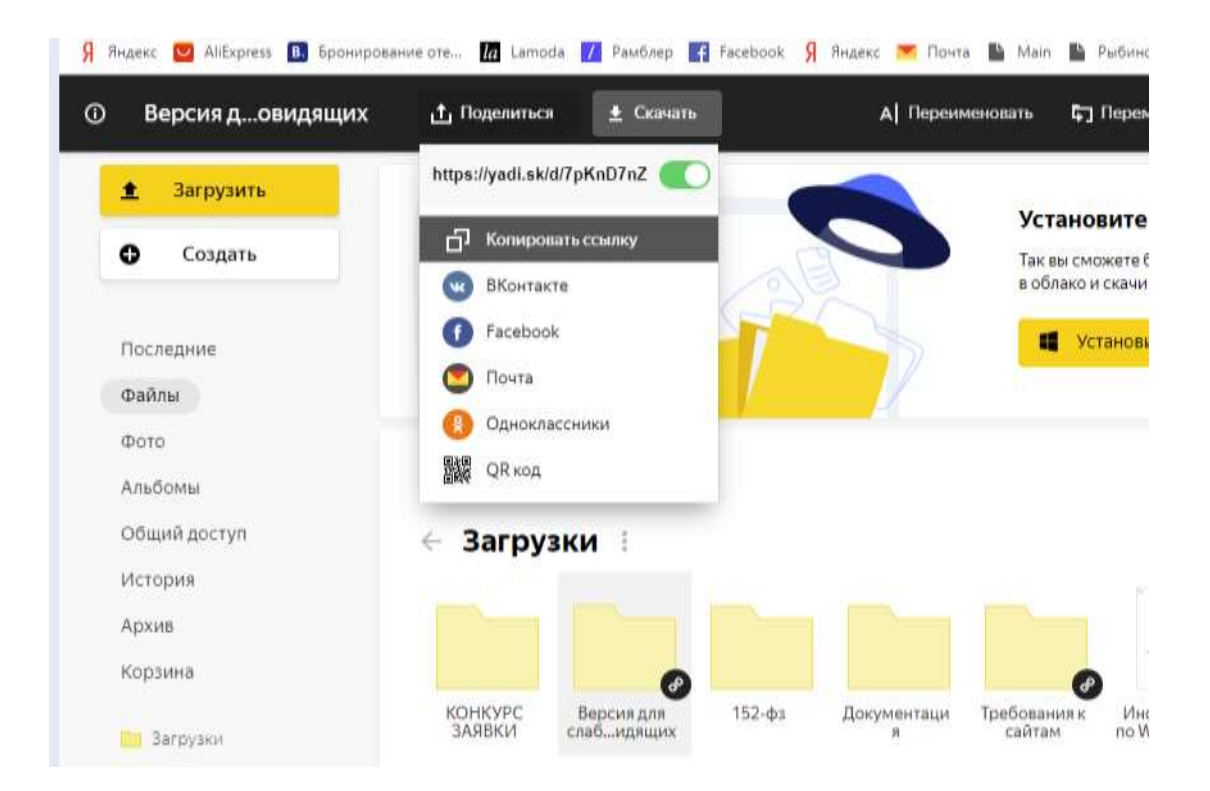